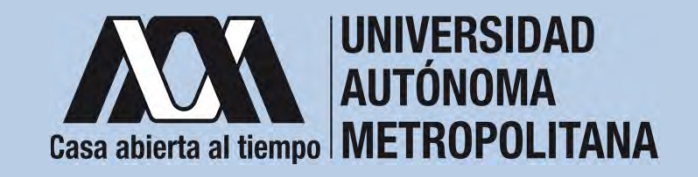

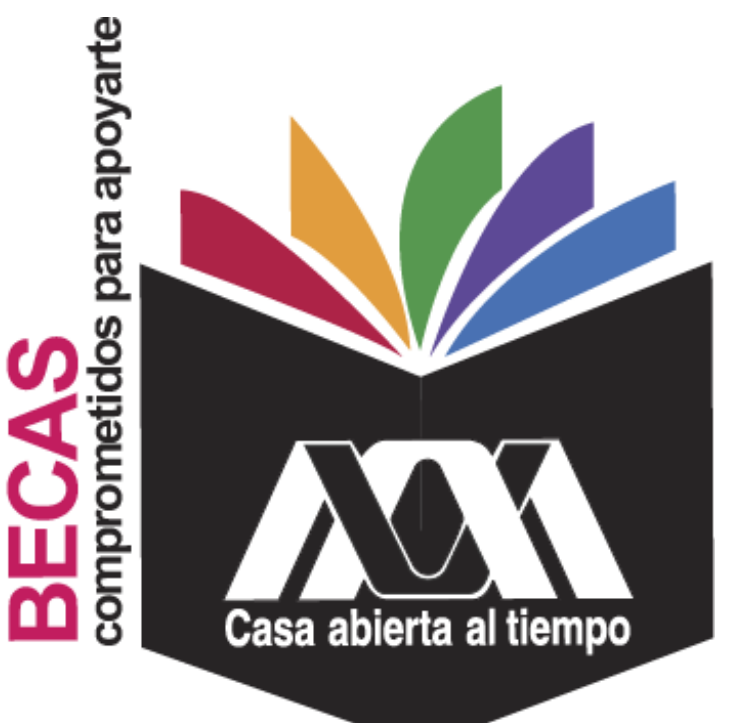

# **Beca de Movilidad** Internacional de Licenciatura

**2023**

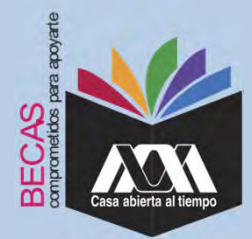

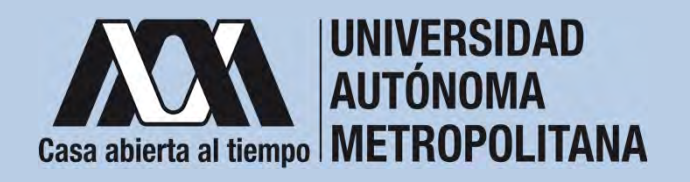

# **I.Requisitos**

- - 1. Haber sido aceptada(o) o estar en proceso de aceptación en alguna IES del extranjero en el marco del Programa Institucional de Movilidad de la UAM y haber entregado la documentación completa requerida por la UAM y por la institución receptora. 2. Contar con promedio mínimo de 8.5 (ocho punto cinco).
	- 3. Haber aprobado al menos el 80 por ciento de los créditos correspondientes a una trayectoria regular, considerando el trimestre de inicio del plan de estudios.
	- 4. Cumplir con lo establecido en la convocatoria.

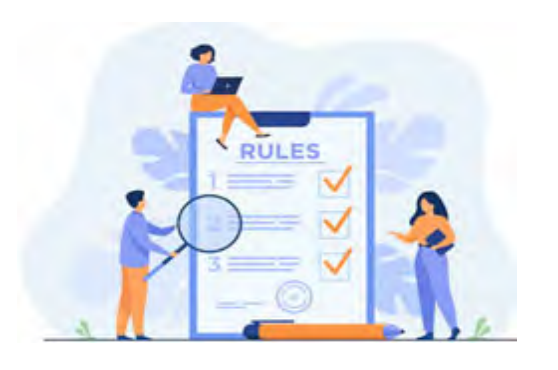

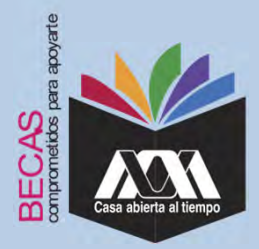

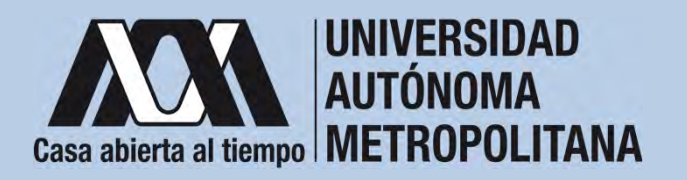

# **II.Restricciones**

- 1. Las(os) alumnas(os) no deben contar con algún otro beneficio de tipo económico o en especie otorgado para el mismo fin al momento de solicitar la beca y durante el tiempo en que reciban el beneficio.
- 2. No disfrutar o haber disfrutado de otra beca o apoyo económico que persiga los mismos propósitos en el mismo nivel de estudios.
- 3. En caso de obtener la Beca de Movilidad y ser beneficiaria(o) de la beca de Continuación de Estudios, se suspenderá durante el tiempo en que recibas la Beca de Movilidad.
- 4. No haber renunciado o abandonado una beca UAM de movilidad.

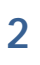

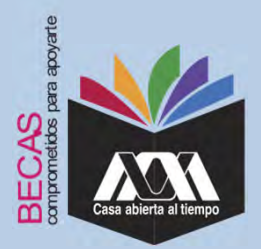

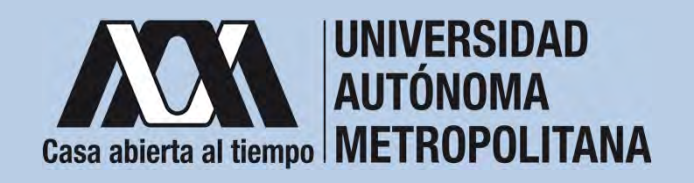

## **III. Documentación Requerida**

- 1. Acuse de la solicitud registrada en el Subsistema de Administración Escolar de la UAM en: **https://huitztlan.uam.mx:8443/sae/pos/aercwbbes039?Tipo=50**
- 2. Carta de aceptación de la IES del extranjero en la que realizarás la estancia de movilidad.
	- En caso de no haber recibido la carta de aceptación de la IES receptora en la fecha de registro para la solicitud de la beca, podrás registrar carta compromiso indicando el periodo en el que recibirás la carta de la institución receptora. La fecha de recepción de la carta de aceptación no debe ser posterior a la fecha de inicio de la estancia de movilidad.
- 3. Identificación oficial o credencial vigente de alumna(o) UAM por ambos lados.
- 4. Clave Única de Registro de Población (CURP).

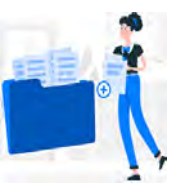

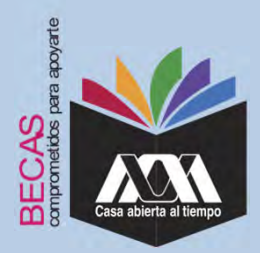

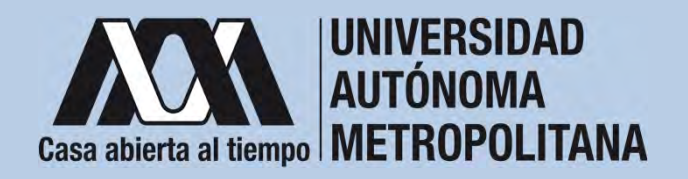

## **IV. Registro de la solicitud de la beca en el Subsistema de Administración Escolar**

1. Registrar de acuerdo a las fechas señaladas en la convocatoria la solicitud de la beca en el Subsistema de Administración Escolar de la UAM, (ingreso: dígito de la clave de la unidad de adscripción y la fecha de nacimiento –día, mes y año-), en: **https://huitztlan.uam.mx:8443/sae/pos/aercwbbes039?Tipo=50** (firmarla con tinta en color azul o negra y conservar el acuse de la solicitud para futuras referencias)**.**

Dígito de la adscripción de las unidades de la Institución:

- **1**. Azcapotzalco
- **2**. Iztapalapa
- **3**. Xochimilco
- **4**. Cuajimalpa
- **5**. Lerma

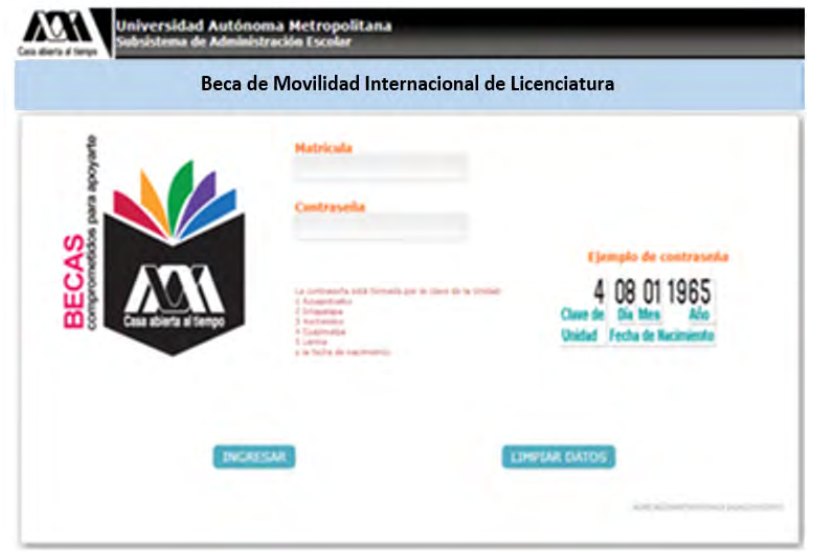

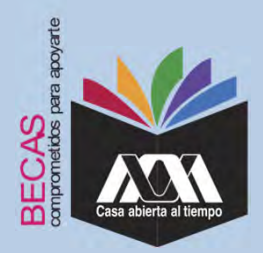

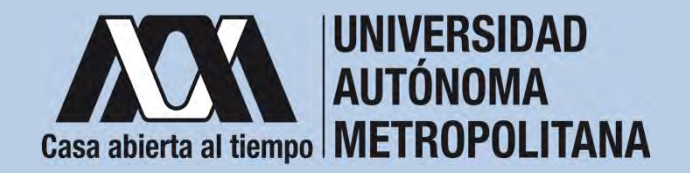

## **IV. Registro de la solicitud de la beca en el Subsistema de Administración Escolar**

2. Seleccionar la opción "*Cuestionario Socioeconómico*" y responder la interrogantes.

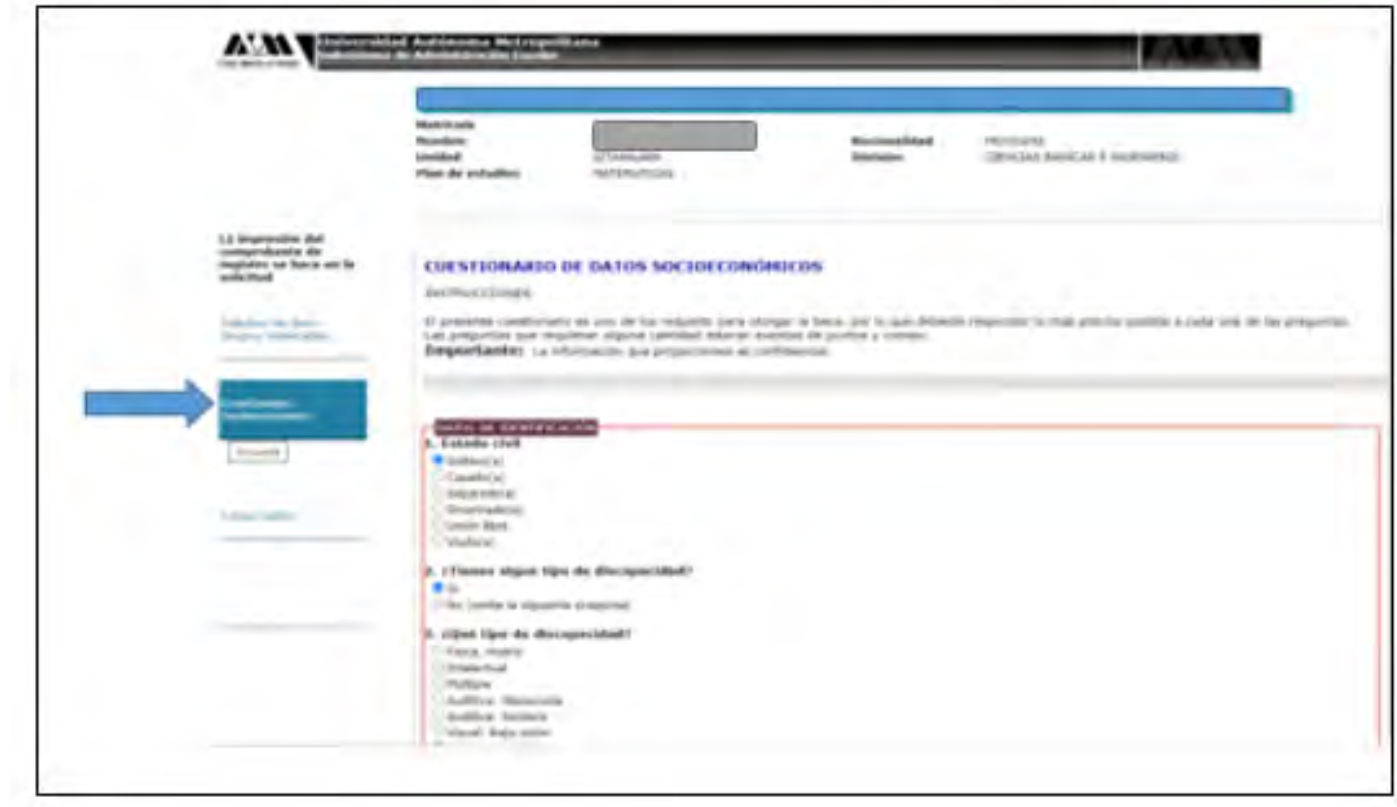

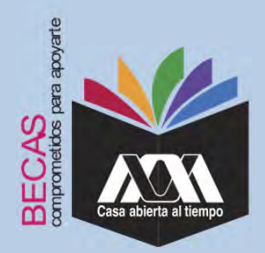

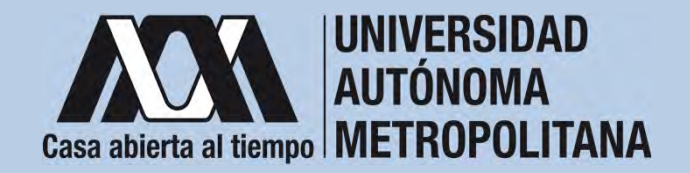

# **IV. Registro de la solicitud de la beca en el Subsistemade Administración Escolar**

3. Al concluir el cuestionario, dar clic en *"Almacenar".*

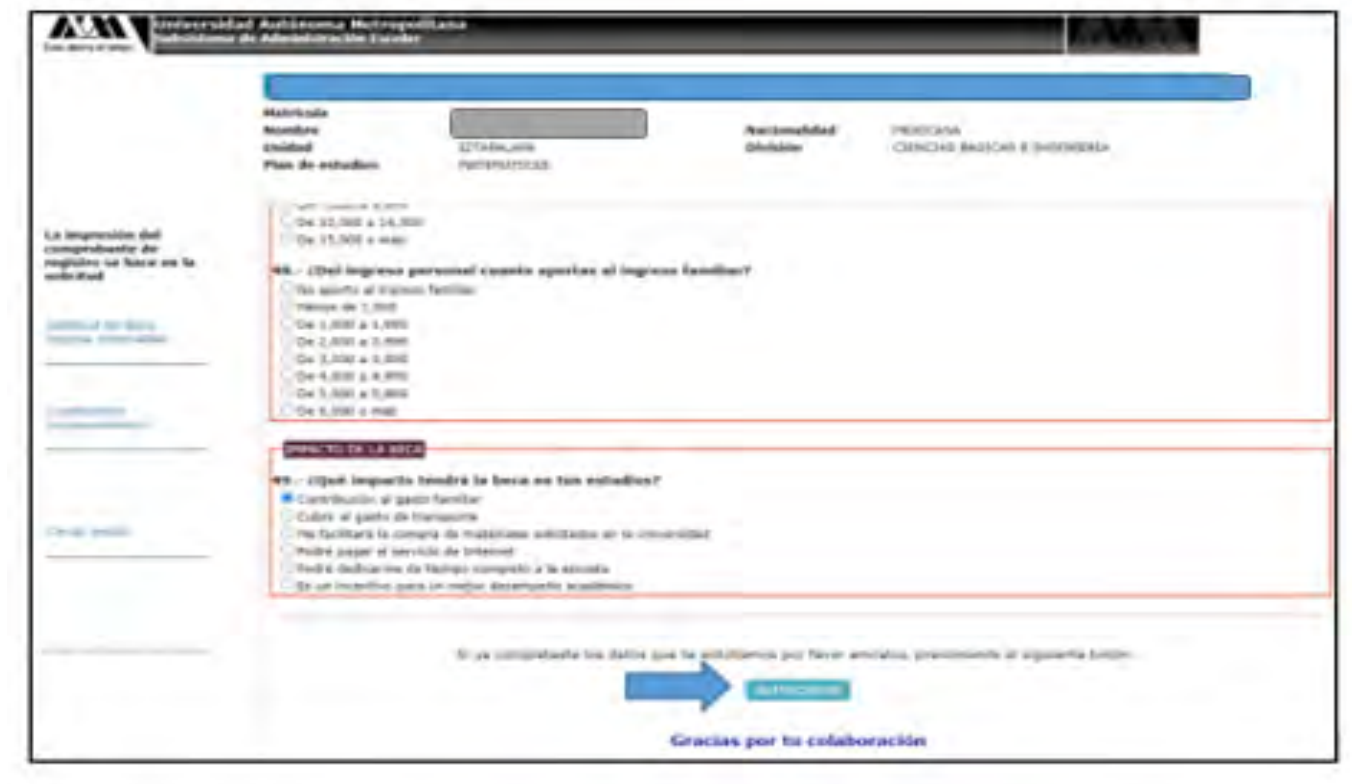

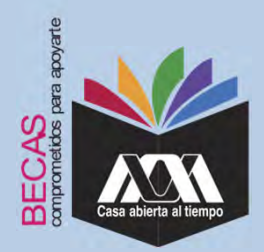

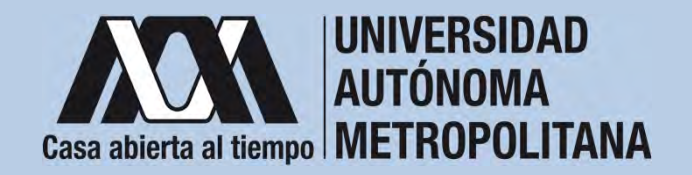

## **IV. Registro de la solicitud de la beca en el Subsistema de Administración Escolar**

4. Ingresar <sup>a</sup> la opción "*Solicitud de Beca de Movilidad Internacional de Licenciatura*" y registrar la solicitud de la beca.

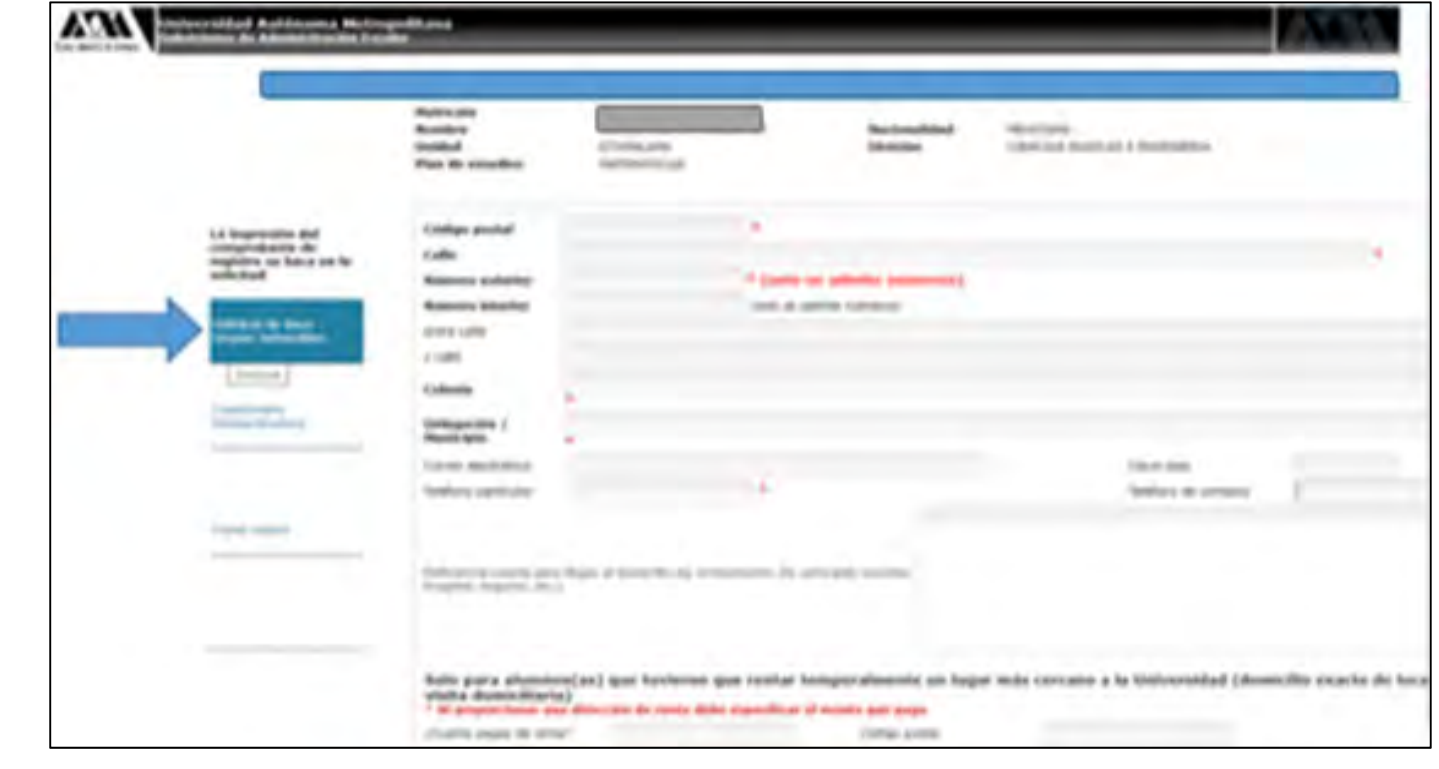

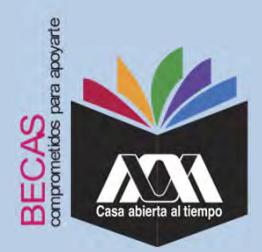

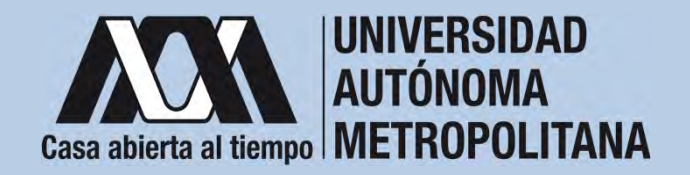

## **IV. Registro de la solicitud de la beca en el Subsistemade Administración Escolar**

5. Al terminar el registro de la solicitud de la beca, dar clic en "*Almacenar*" e "*Imprimir Formato*".

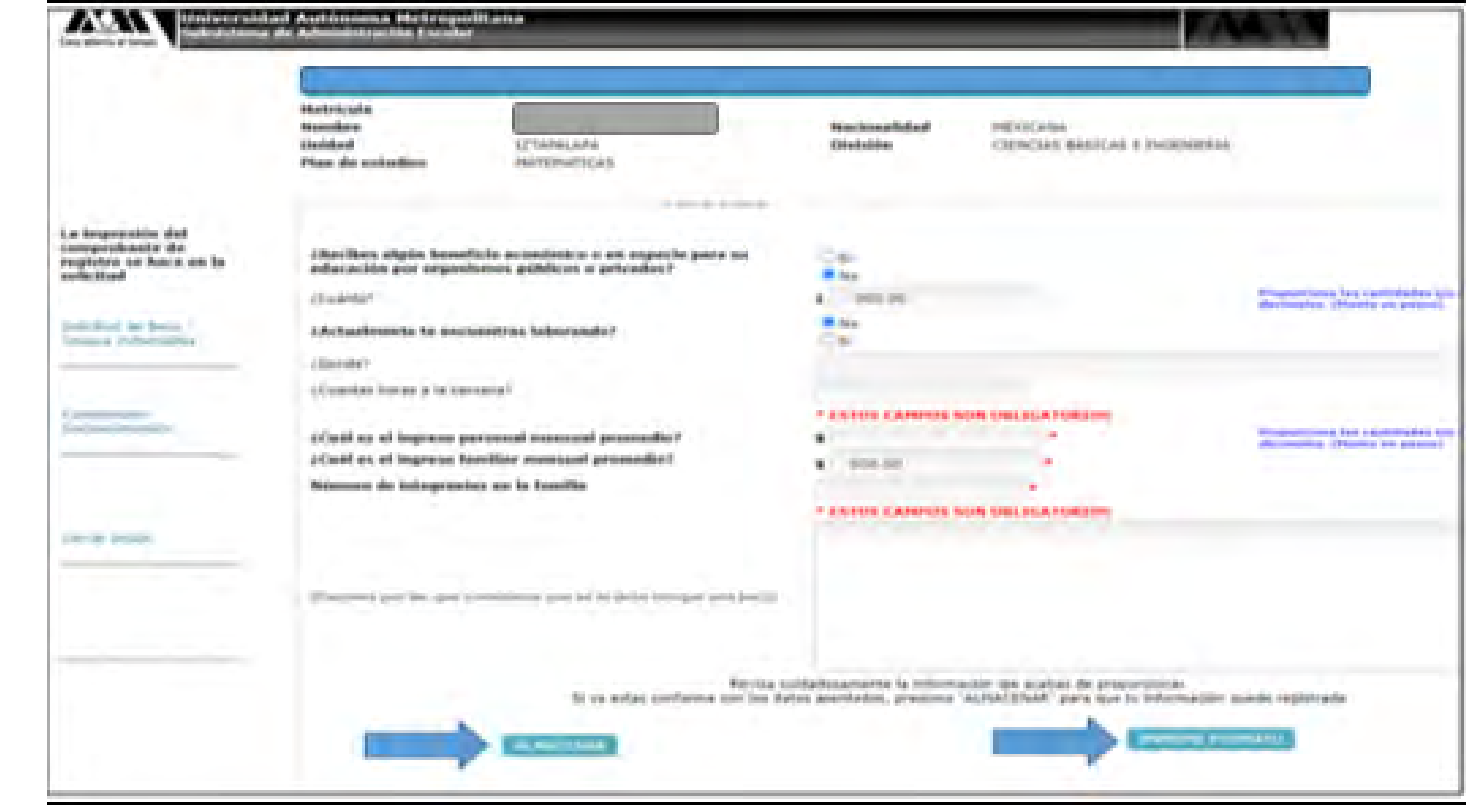

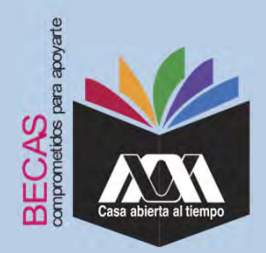

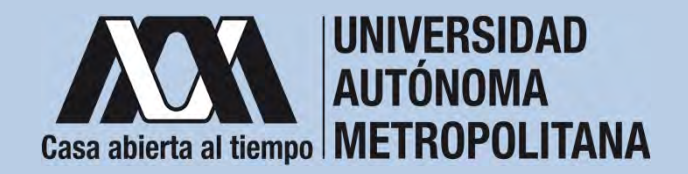

# **IV. Registro de solicitud de la beca en el Subsistema de Administración Escolar**

6. Al terminar, dar clic en "*Cerrar sesión*".

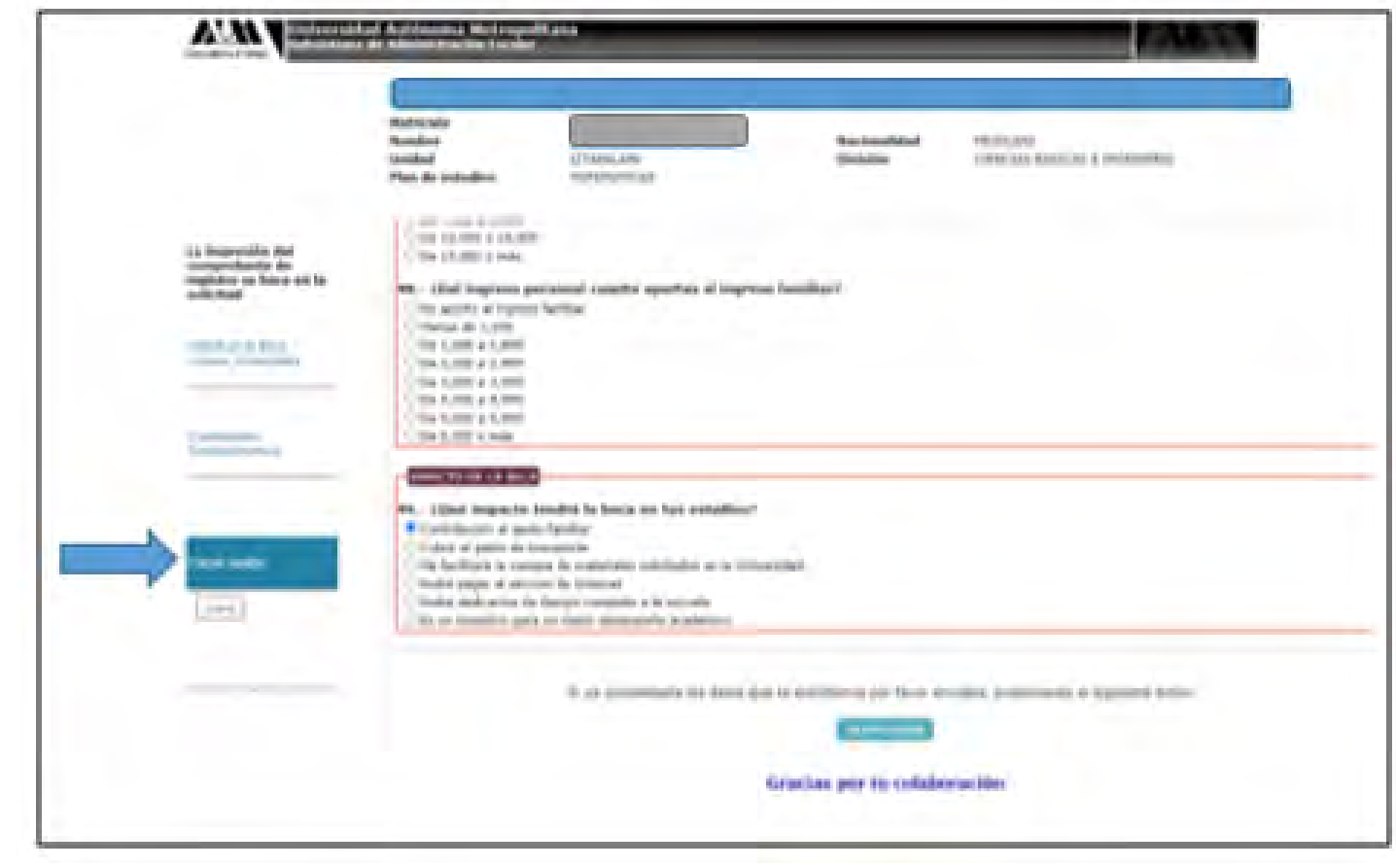

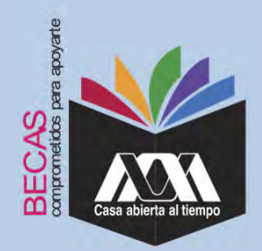

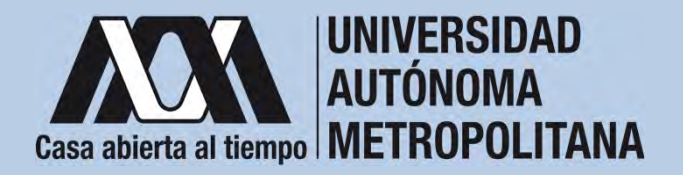

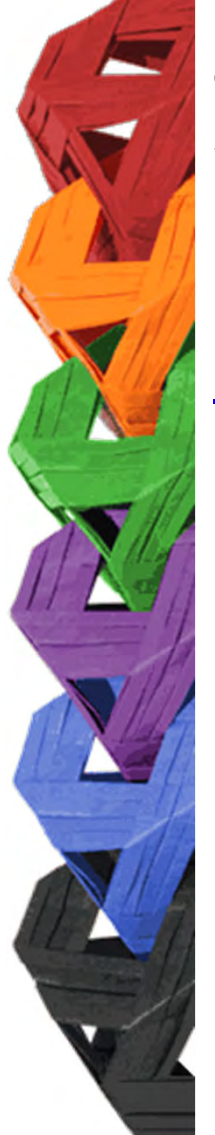

1. Ingresar con el número de matrícula y contraseña asignada al Módulo de Información Escolar del Subsistema de AdministraciónEscolar de la UAM en:

**https://siae.uam.mx:8443/sae/pos/aercwbegm002**

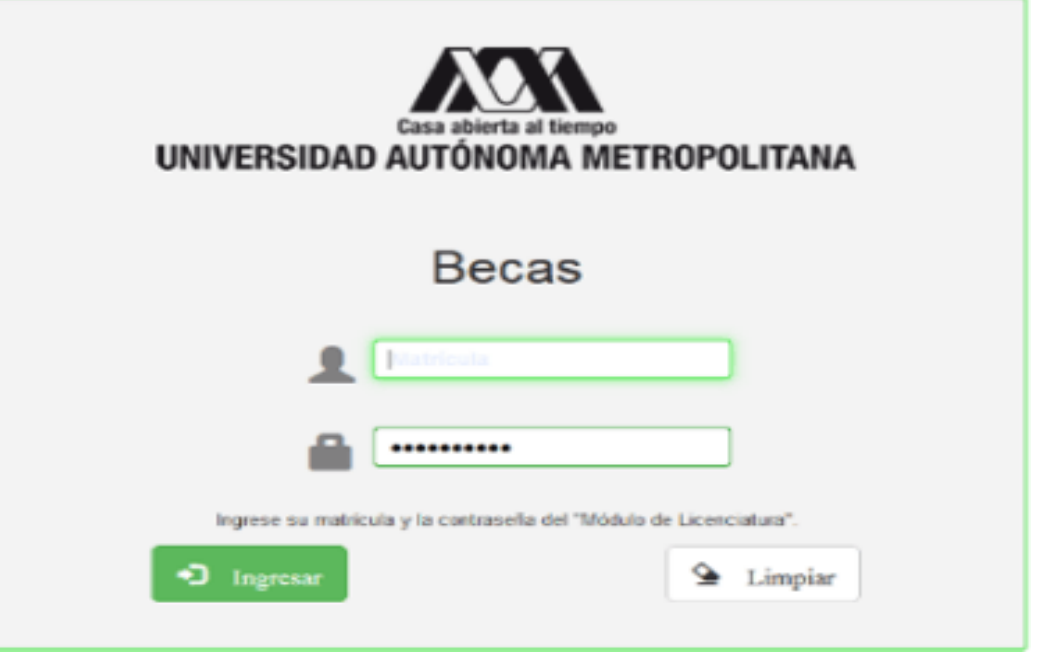

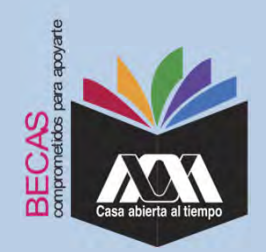

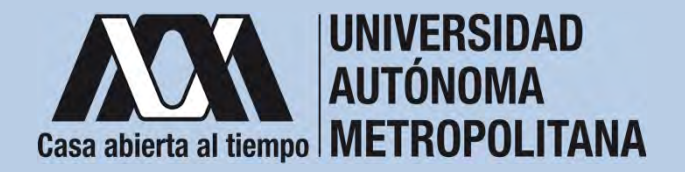

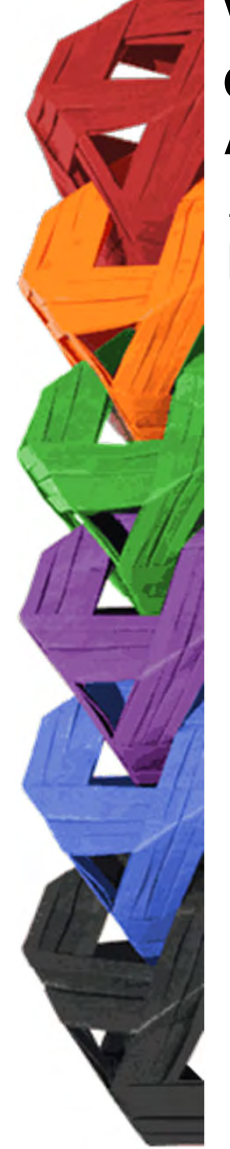

2. En el Módulo de Información Escolar de la UAM, seleccionar la opción "*Documentos para Solicitud de Beca".*

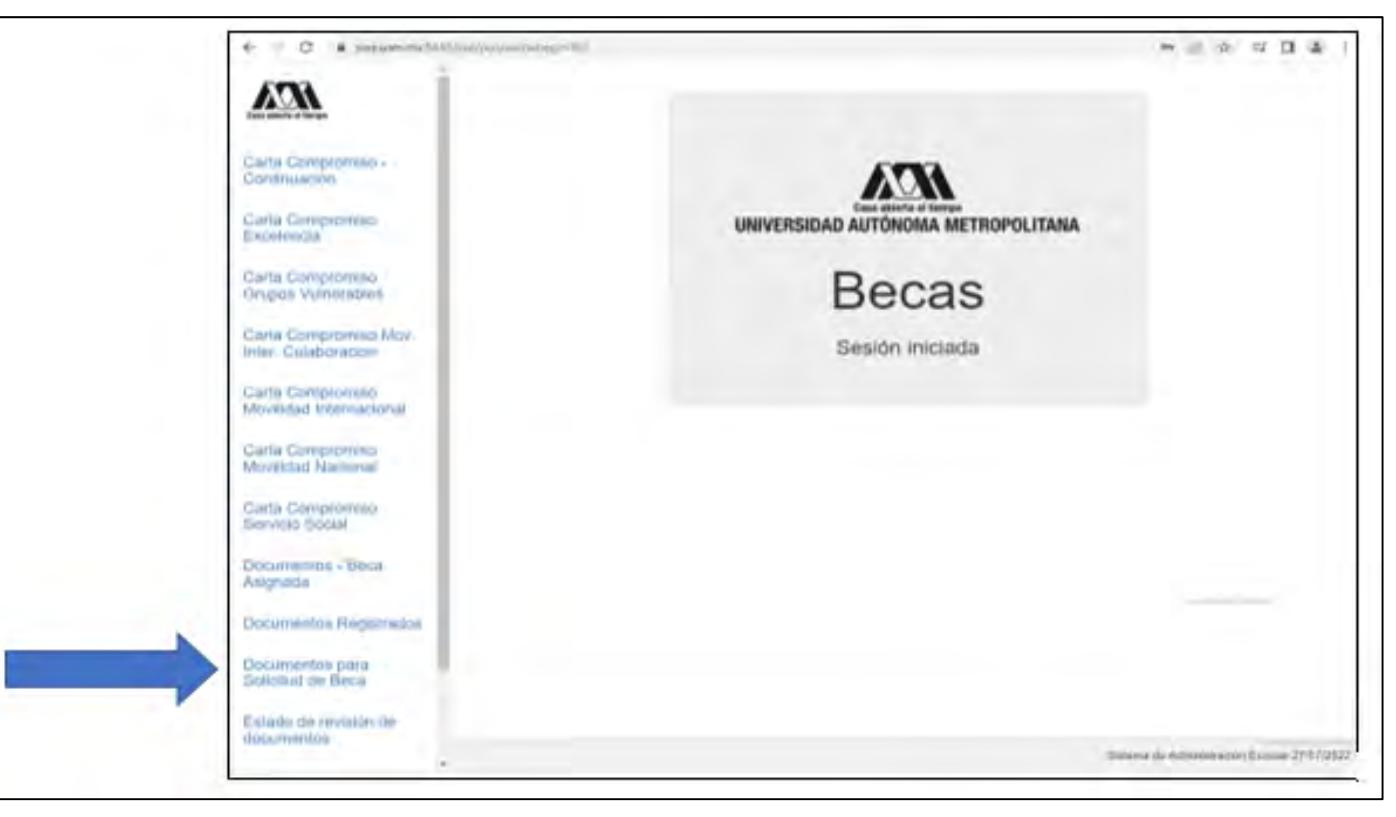

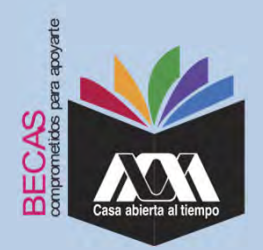

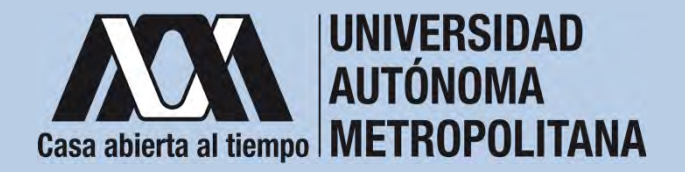

3. Seleccionar el tipo de beca solicitada y *"Cargar los Documentos*" requeridos en la convocatoria correspondiente, escaneados previamente de forma independiente en formato versión PDF, sin exceder el tamaño de un 1 MB.

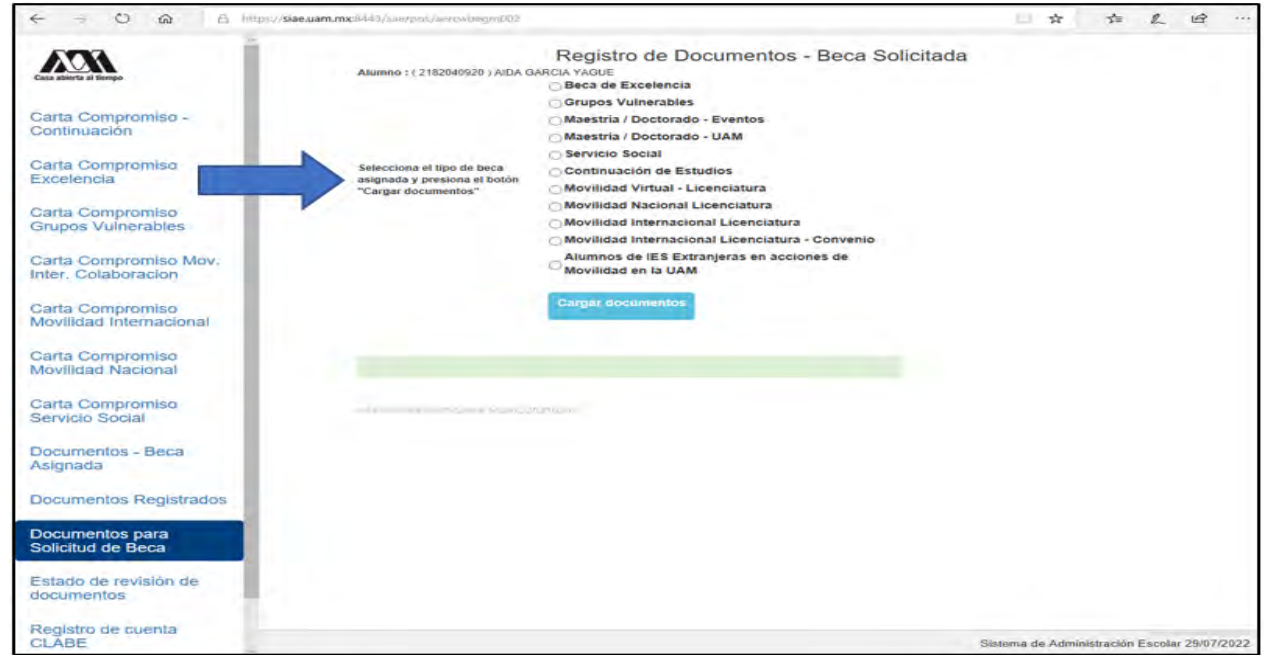

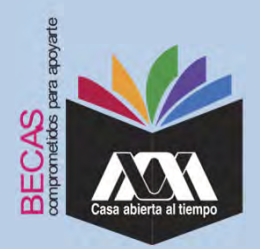

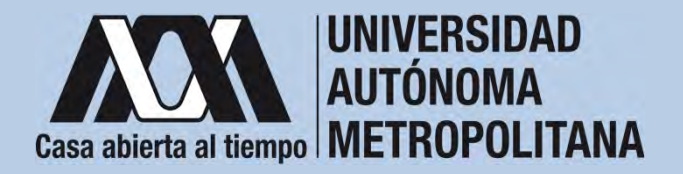

4. Colocar los documentos enlistados anteriormente en el numeralIII (Documentación requerida), en la opción de "Registro de *Documentos – Beca Solicitada*"y"*Almacena Información*" (evita colocar caracteres especiales: símbolos <sup>o</sup> espacios en blanco al nombrar los archivos).

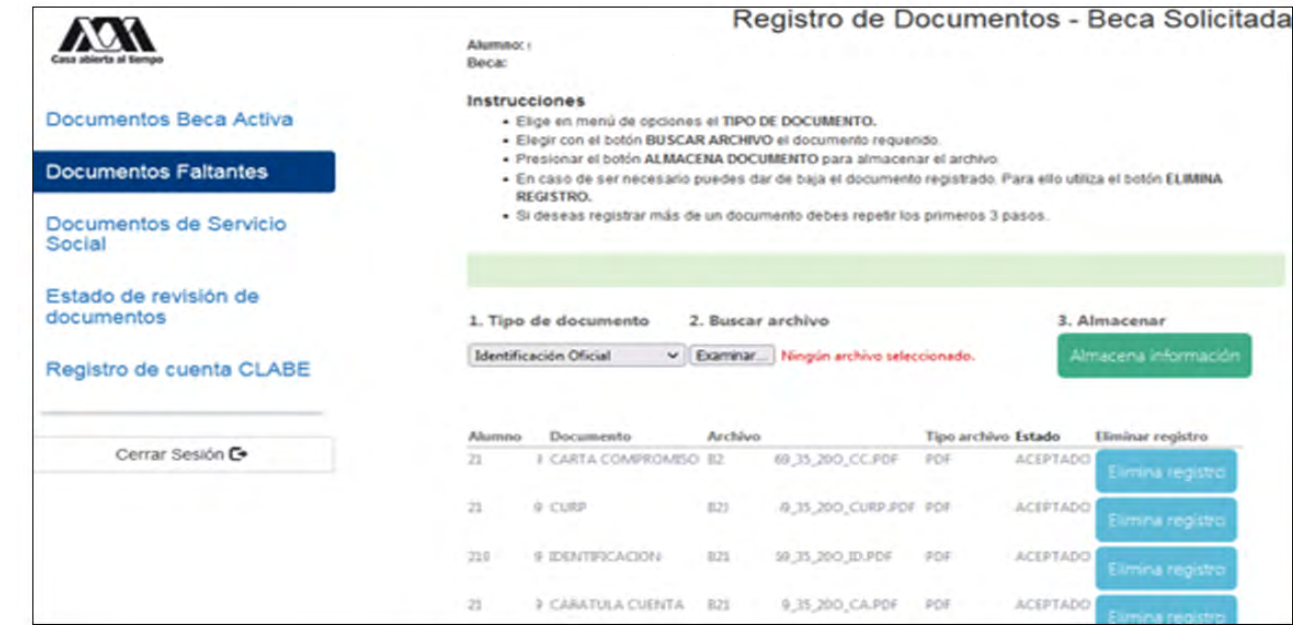

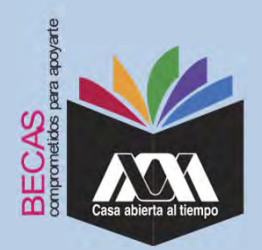

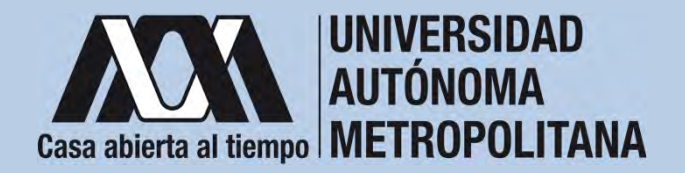

5. Verificar en la opción "*Revisión de Documentos*" el estado de los documentos adjuntados en "Revisados" y "Calificados"; posteriormente, revisar el estado de los documentos en estado "*Aceptado*" o "*Rechazado*"<sup>1</sup>.

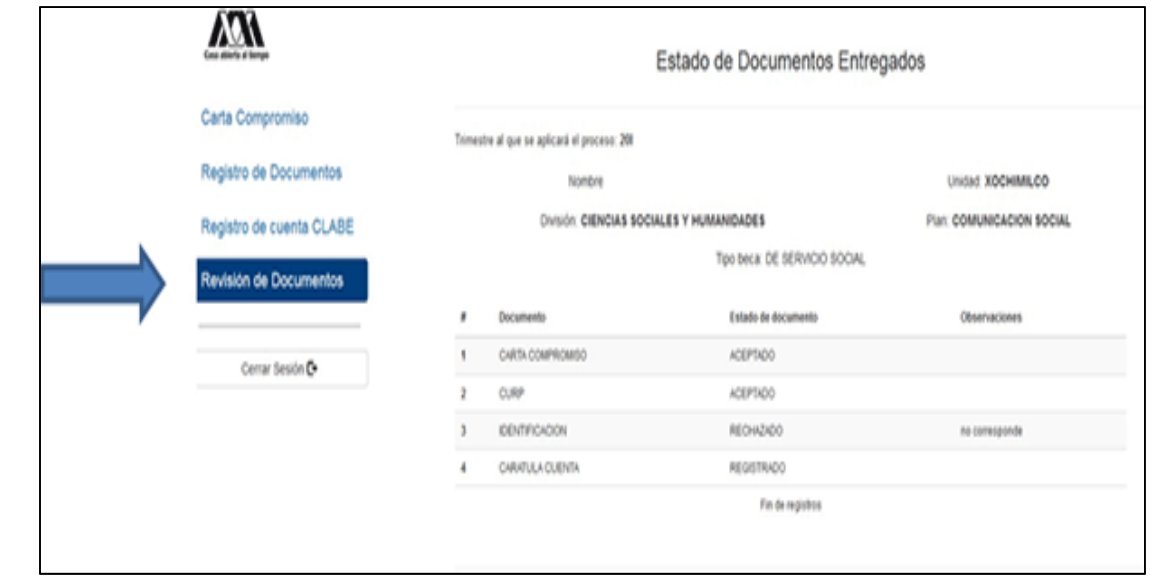

**1** Los documentos en estado "*Rechazado*" se deberán de colocar nuevamente, con las indicaciones previas de la revisión y de la calificación.

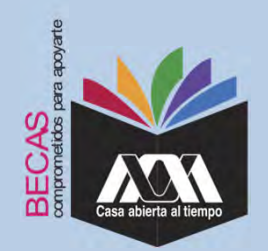

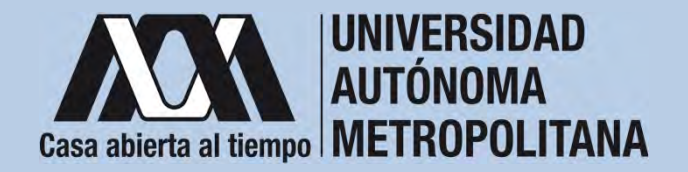

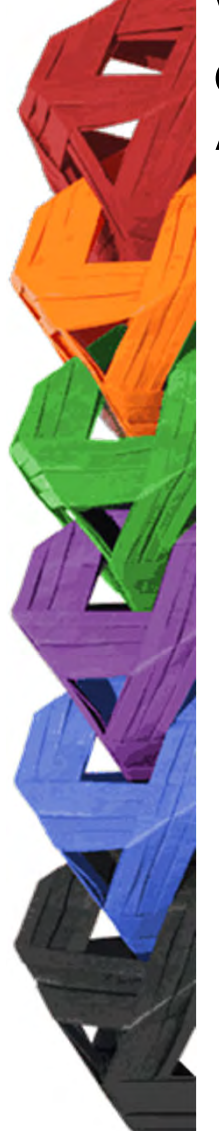

6. Al terminar, dar clic en "*Cerrar Sesión*".

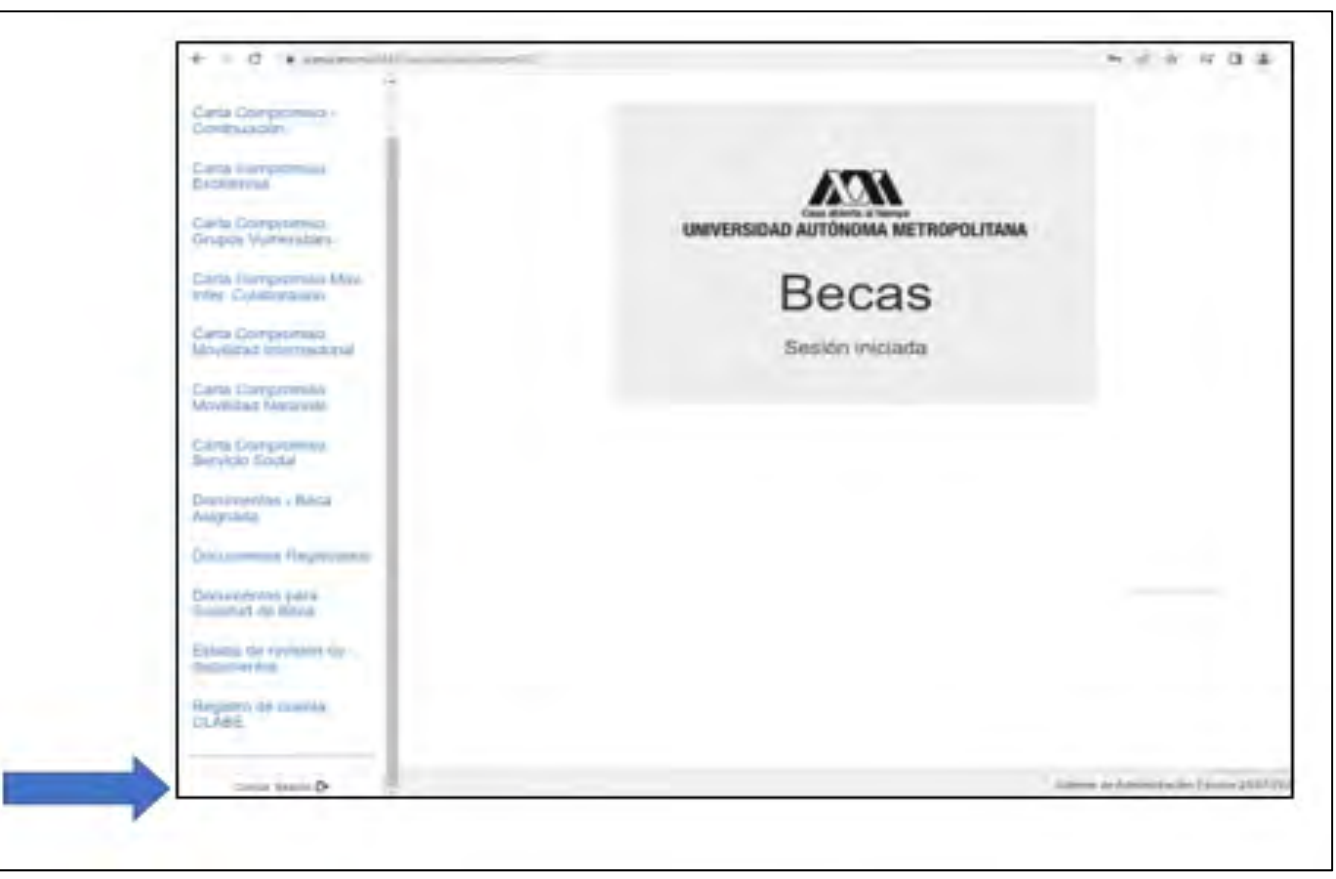

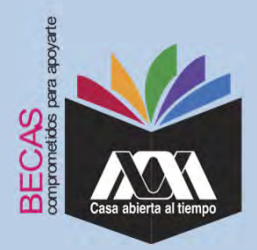

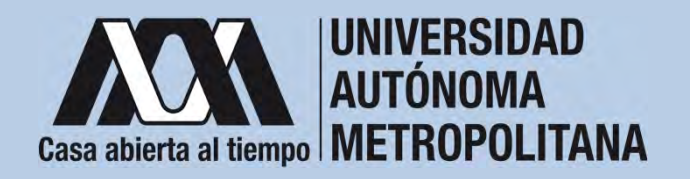

**VI. Resultados**

1. Los resultados definitivos e inapelables, se publican en: *becas.uam.mx*, en caso de ser beneficiado, continuar con la formalización de la beca.

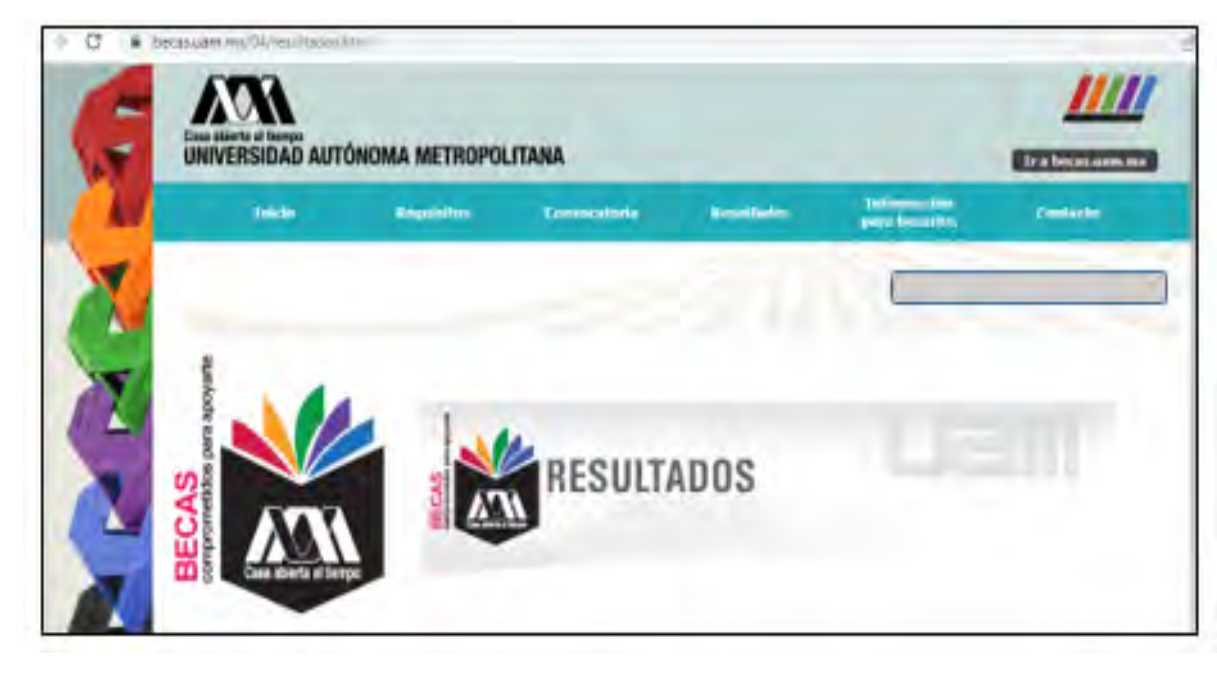

Dirección electrónica: *becas.uam.mx becas-UAM*

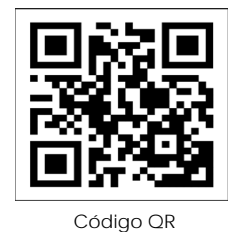

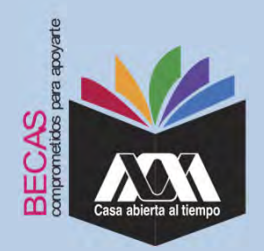

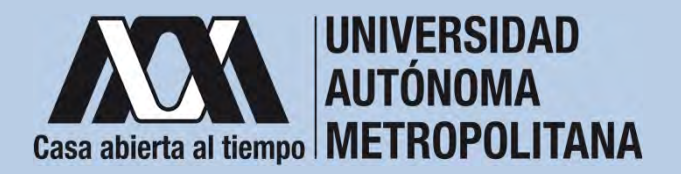

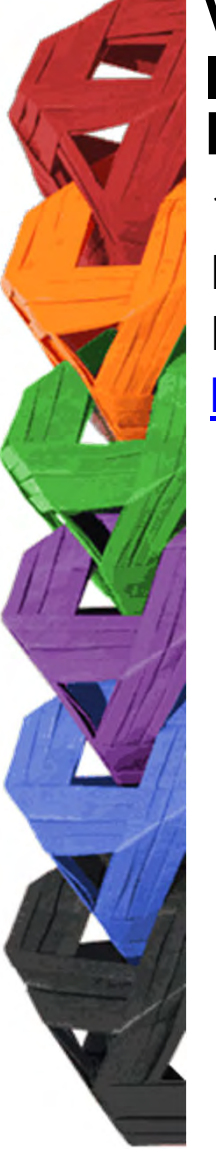

1. Ingresar con el número de matrícula y contraseña asignada al Módulo de Información Escolar del Subsistema de Administración Escolar de la UAM en:

**https://siae.uam.mx:8443/sae/pos/aercwbegm002**

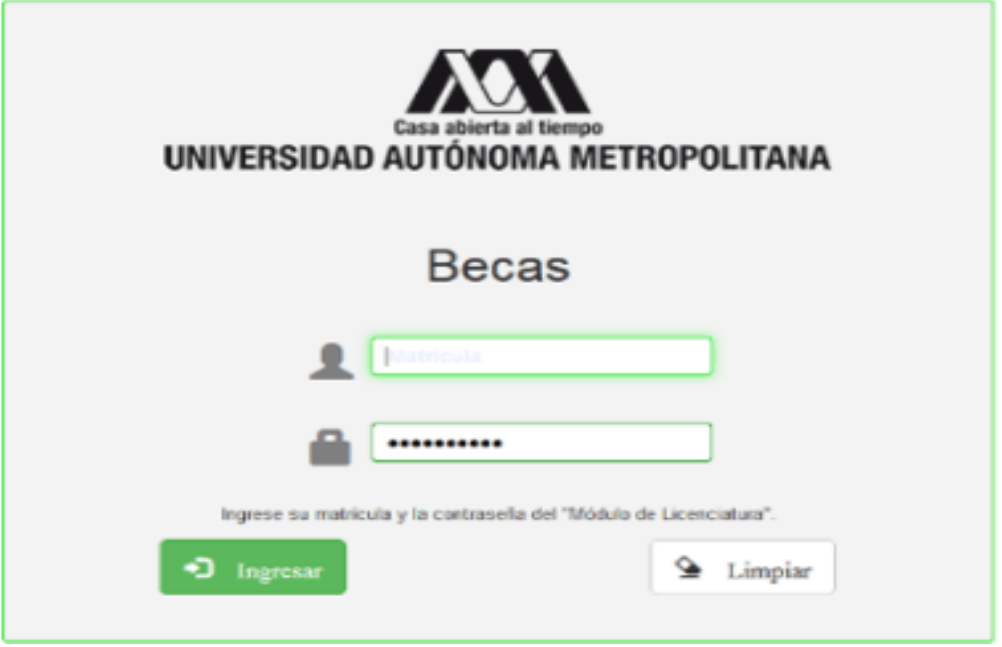

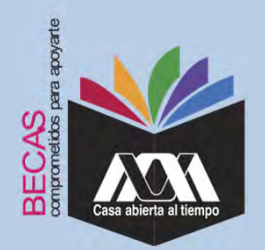

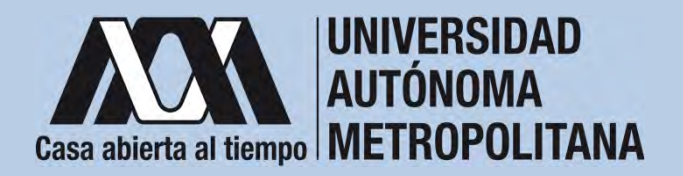

2. Los documentos que se deberán adjuntar para su registro son los siguientes:

- a) Carta compromiso **2**
- b) Documento bancario<sup>3</sup>
- c) Clabe Interbancaria Estandarizada (integrada por 18 dígitos)
- d) CURP (Clave Única de Registro de Población)

**2** Firmar cada una de las hojas de la carta compromiso.

<sup>3</sup> Revisar que el Documento Bancario contenga el nombre completo de la persona beneficiaria, nombre del banco y la Clave Interbancaria Estandarizada (CLABE – Integrada por 18 dígitos).

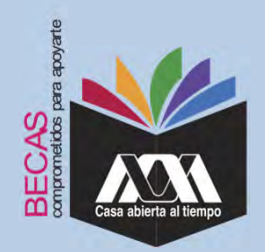

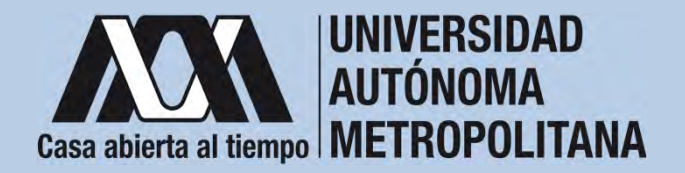

Science de Administration Engine 2

#### **VII. Proceso para la formalización de la beca Ingreso de documentos en el Módulo de Información Escolar del Subsistema de Administración Escolar UAM**3. Seleccionar en el Módulo de Información Escolar de la UAM, la opción "*Carta Compromiso*"e"*Imprimir Documento*".  $\mathcal{U}$ Carta Compromiso Carta compromiso Excellencia UNIVERSIDAD AUTÓNOMA METROPOLITANA Documentos - Beca Asignada **Becas** Documentos Beca Activa Sesión iniciada Documentos de Servicio Documentos para Solicitud de Beca Estado de revisión de documentos Registro de cuenta<br>CLASE CARTA COMPROMISO PARA RECA (Beca con estado ASIGNADA) EFSCWBRESON/SAECAP

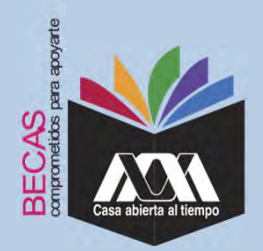

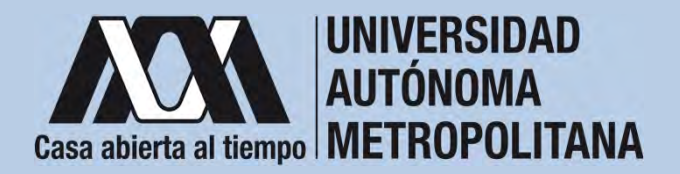

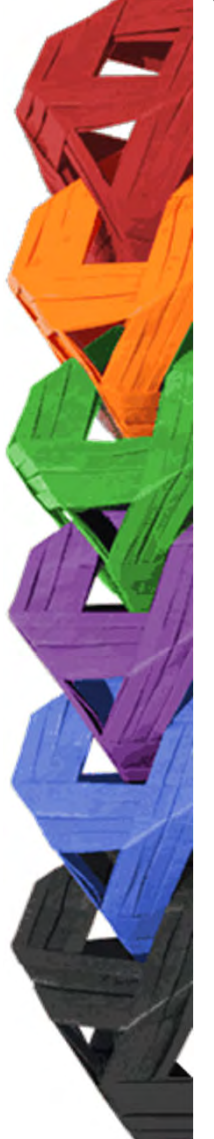

4. Escribir los datos personales solicitados y firmar cada una de las hojas de la carta compromiso en tinta color azul <sup>o</sup> negra (la firma deberá ser igual <sup>a</sup> la credencial de la identificación oficial).

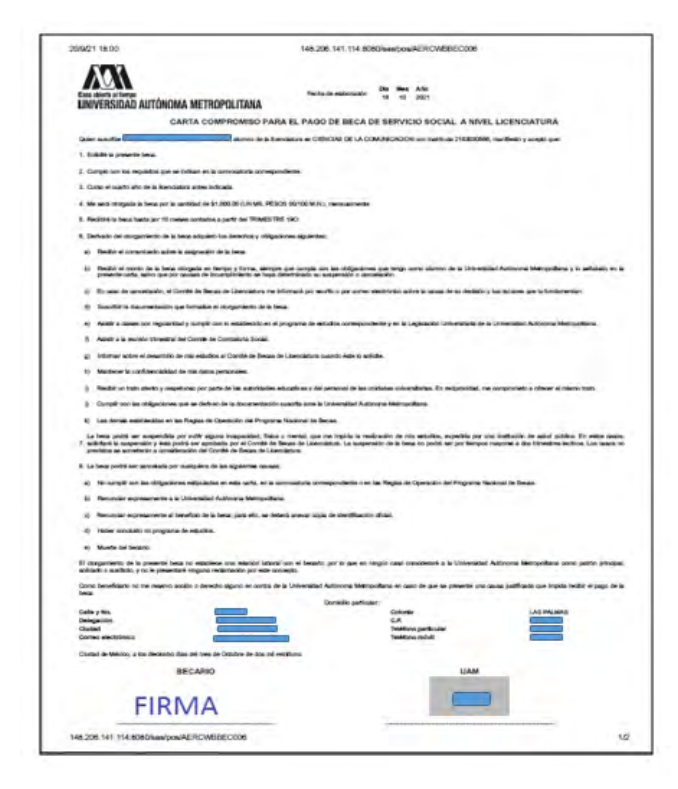

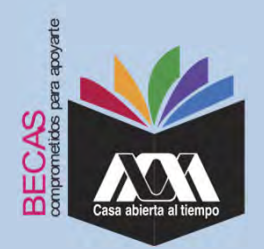

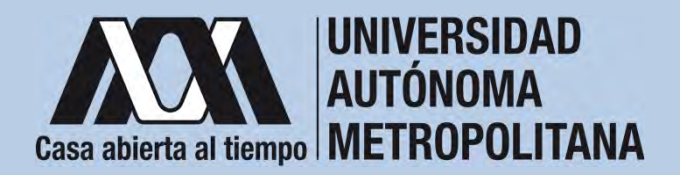

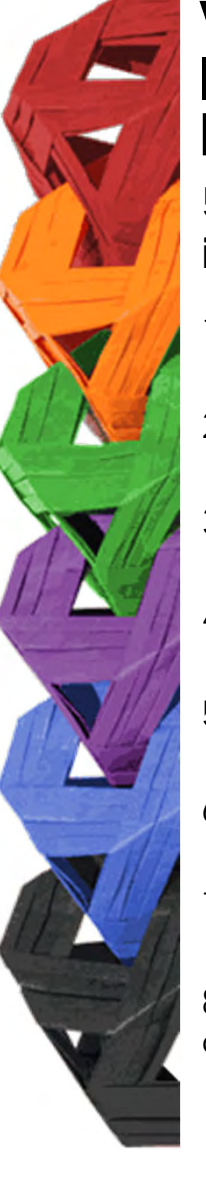

5. Revisar que la cuenta Clave Interbancaria Estandarizada (CLABE integrada por 18 dígitos), contenga las siguientes características:

- 1. La cuenta bancaria deberá ser de débito y es obligatorio que se encuentre <sup>a</sup> nombre de la persona beneficiaria.
- 2. La cuenta bancaria deberá permitir transferencias electrónicas, retiros y depósitos mayores al monto total de la beca.
- 3. La cuenta bancaria deberá pertenecer <sup>a</sup> una institución bancaria que resida dentro del territorio nacional.
- 4. Es responsabilidad de la persona beneficiaria verificar que la cuent*a* bancaria se encuentre activa.
- 5. La cuenta bancaria no deberá tener límite de depósitos al mes (se recomienda nivel 4).
- 6. Se aceptan cuentas bancarias de: BBVA, Banamex, Santander, HSBC, Banorte, Scotiabank, Banco Azteca, Inbursa, Banregio.
- 7. No se aceptan cuentas bancarias de: SOFOM, Banco IXE, Banco Wal-Mart, Cuenta Efectiva Jóvenes de Bancoppel <sup>o</sup> Banco Ahorro Famsa.
- 8. No se aceptan tarjetas de monedero electrónico.
- 9. No debe ser cuenta bancaria de inversión.

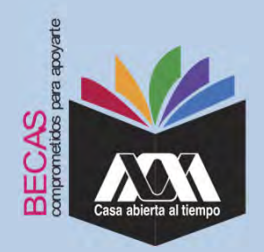

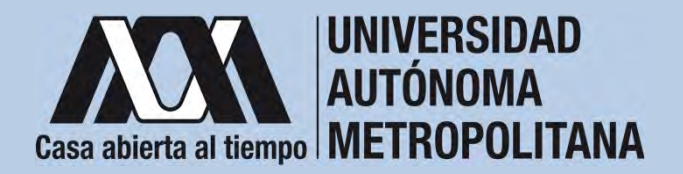

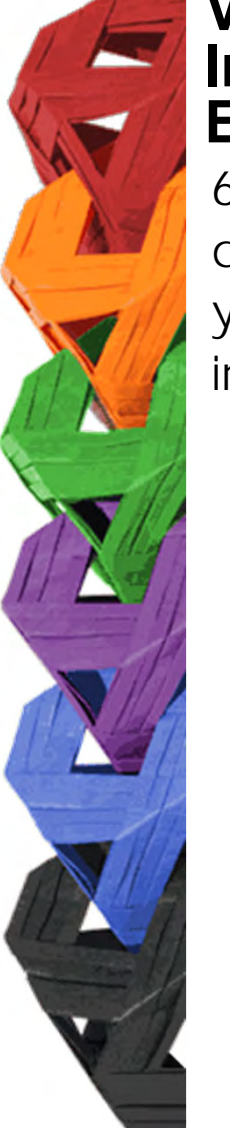

6. Ingresar a la opción de "*Registro de Cuenta CLABE*" en el Módulo de Información Escolar (UAM-Subsistema de Administración Escolar), y escribir la cuenta Clave Interbancaria Estandarizada (CLABE integrada por 18 dígitos).

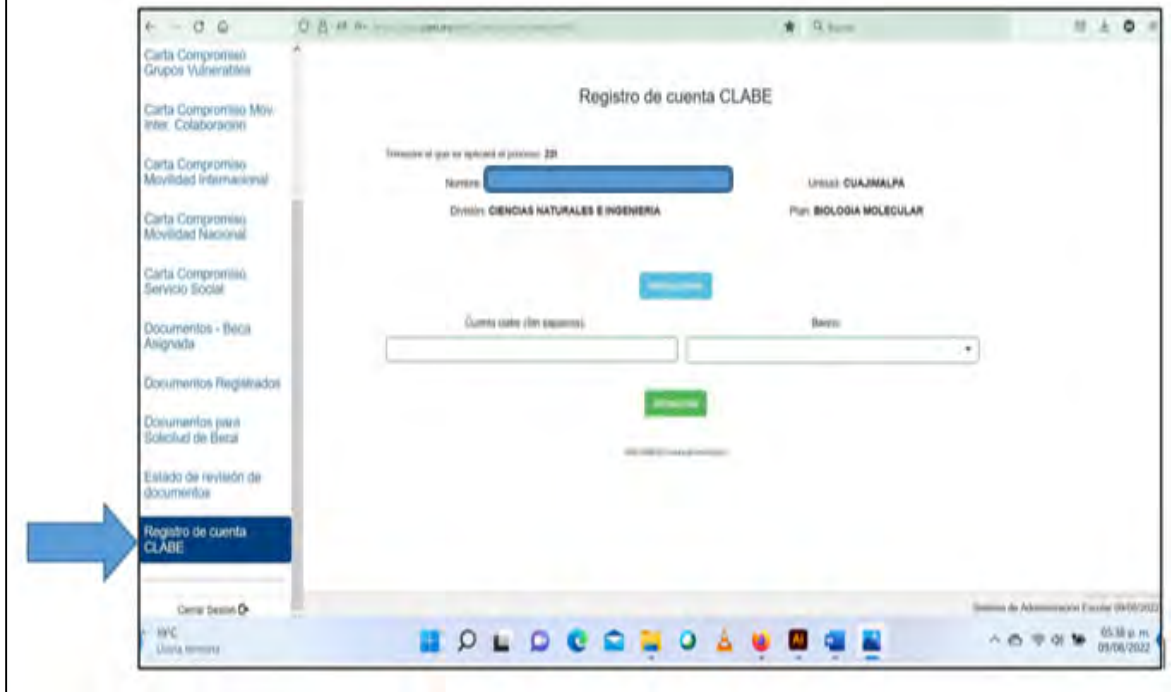

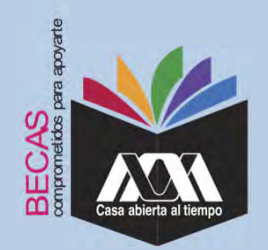

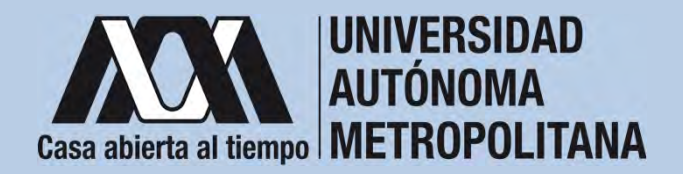

7. Seleccionar el nombre del Banco y "*Almacenar*".

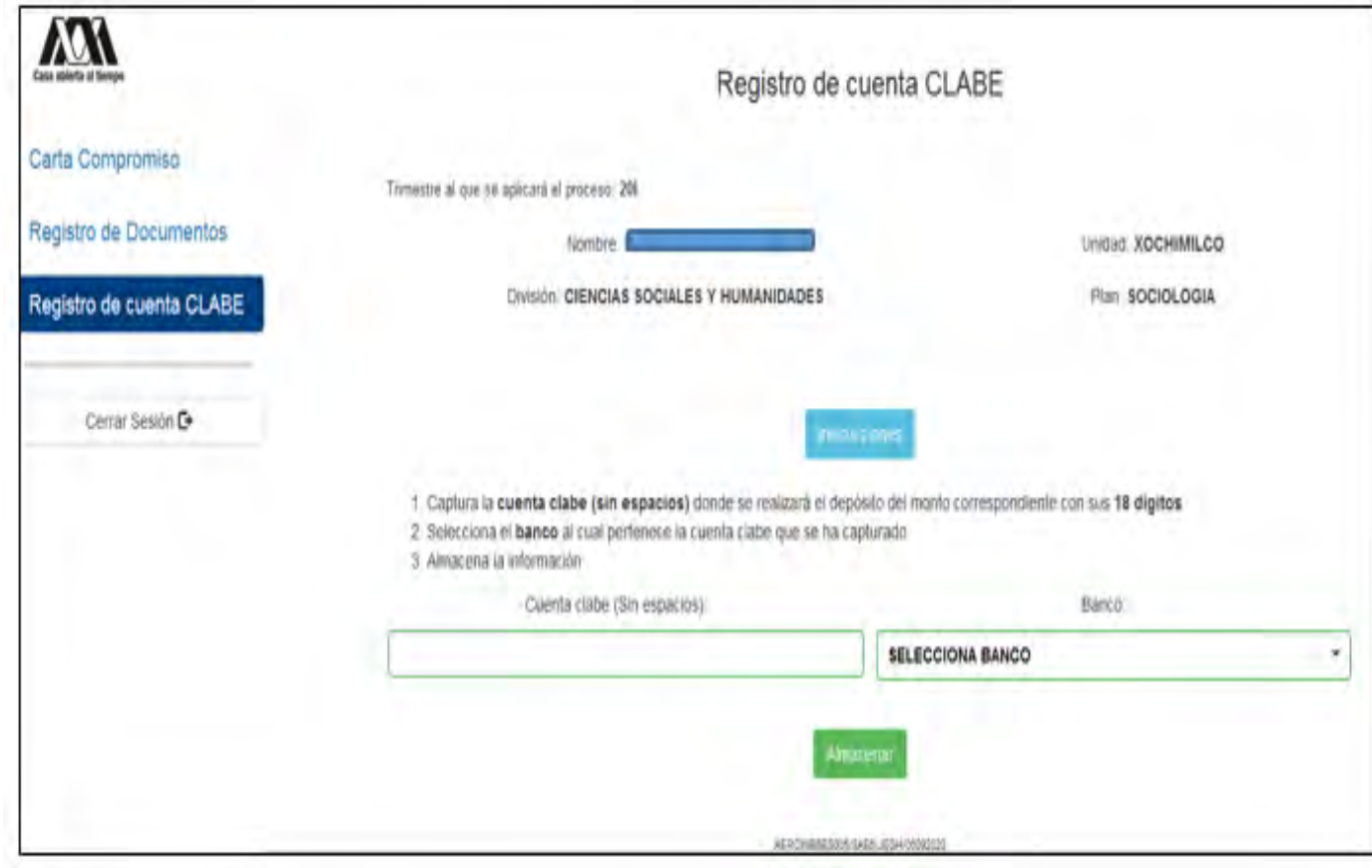

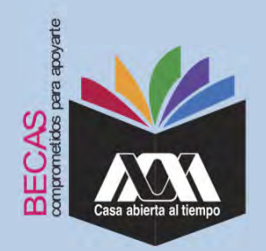

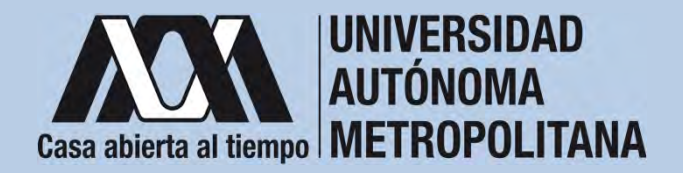

8. Verificar el mensaje de "*Registro Completo*" y "*Almacenamiento Exitoso*" de la cuenta Clabe Interbancaria Estandarizada (CLABE integrada por 18 dígitos).

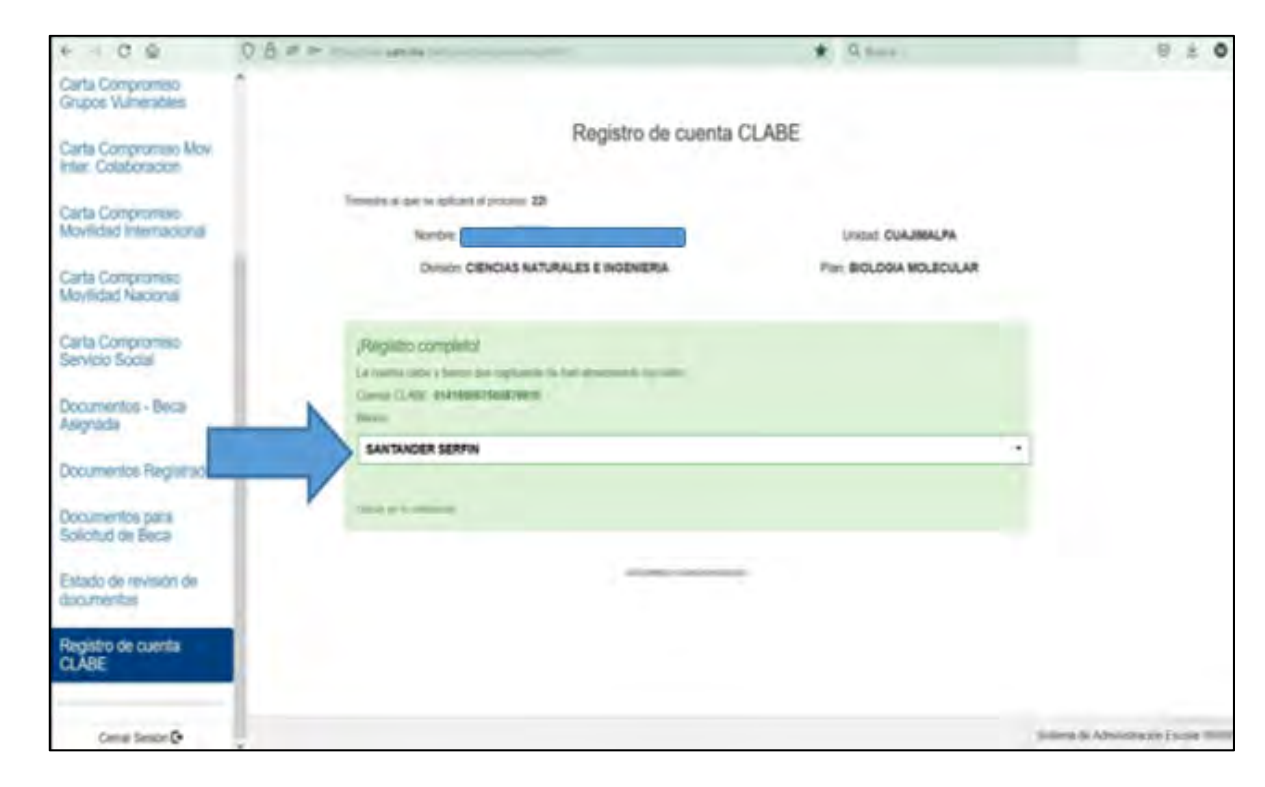

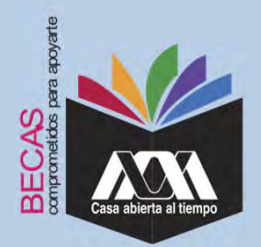

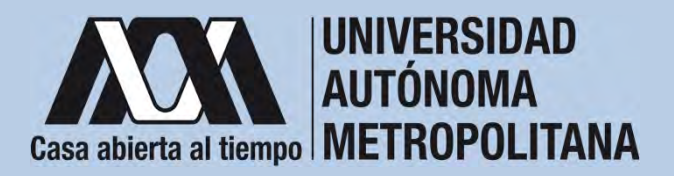

9. Revisar que el documento Bancario contenga los siguientes datos:

1) Nombre completo de la persona beneficiaria.

2) La Clave Interbancaria Estandarizada (CLABE - integrada por 18 dígitos).

3) Nombre del Banco emisor.

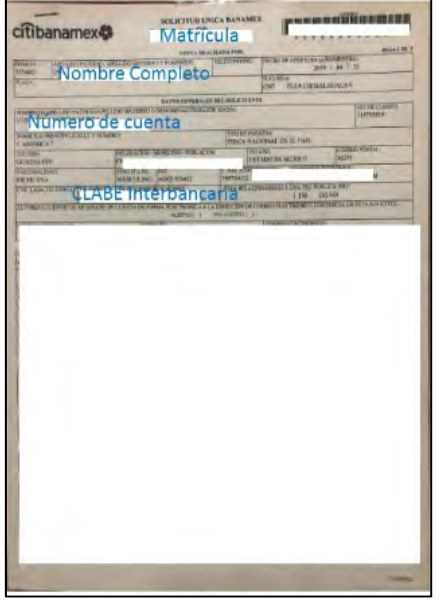

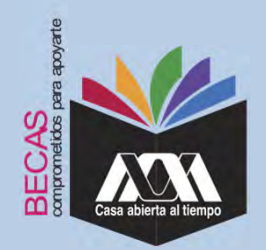

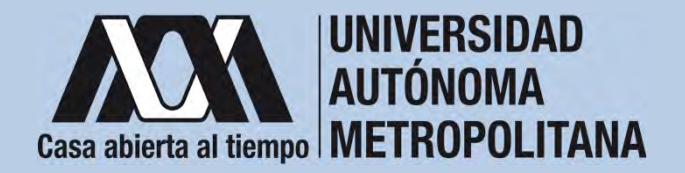

10. Ingresar <sup>a</sup> la opción de "*Documentos-Beca Asignada*" y seleccionar el "*Tipo de Beca Asignada*" y"*Cargar Documentos*".

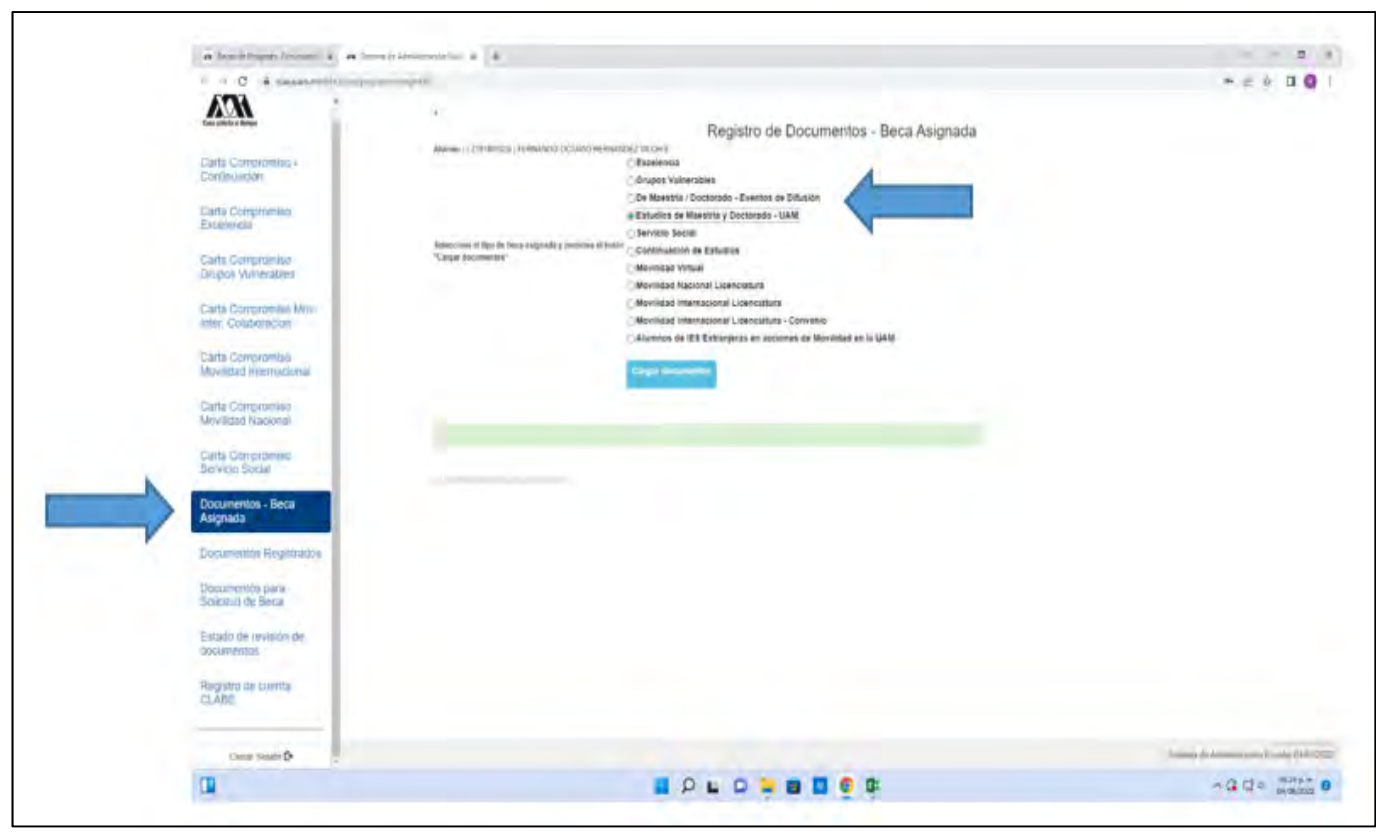

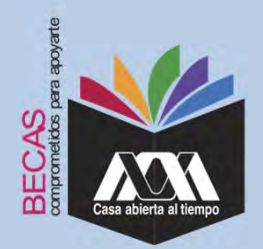

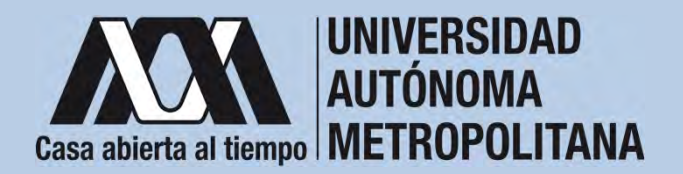

### 11. Escanear los documentos de forma independiente en formato **VII. Proceso para la formalización de la beca Ingreso de documentos en el Módulo de Información Escolar del Subsistema de Administración Escolar UAM**

versión PDF, sin exceder el tamaño de un 1 MB –el nombre del archivo no debe contener caracteres especiales, ni espacios en blanco –.

Carta Compromiso Documento Bancario CURP **NAV** citibanamex<sup>2</sup> **Matricula Note the County of the Ale INFRSIDAD AUTÓNOMA METROPOLITANA** CARTA COMPROMING PARA EL PAGO DE BECA DE SERVICIO ROCAL A NIVEL 1976 Nombre Completo Número de cuenta **CLABE Interpanceria FIRMA** 

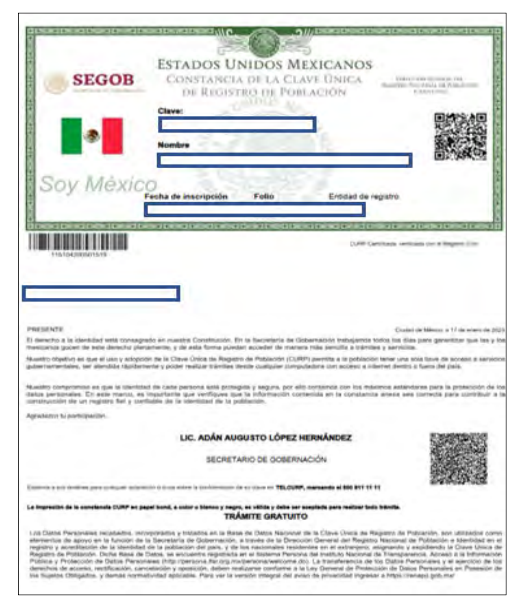

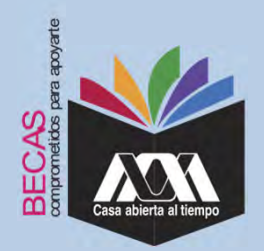

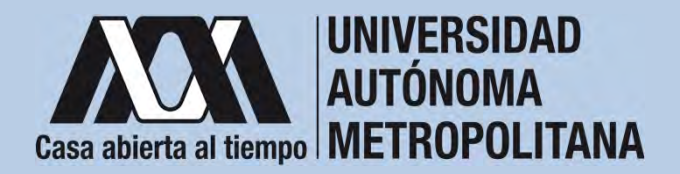

### 12. Verificar en la opción "*Revisión de Documentos*" el estado de los documentos adjuntados en "*Revisados*" y "Calificados"; posteriormente, revisar el estado de los documentos en estado **VII. Proceso para la formalización de la beca Ingreso de documentos en el Módulo de Información Escolar del Subsistema de Administración Escolar UAM**

"*Aceptado*" o "*Rechazado*"<sup>4</sup>.

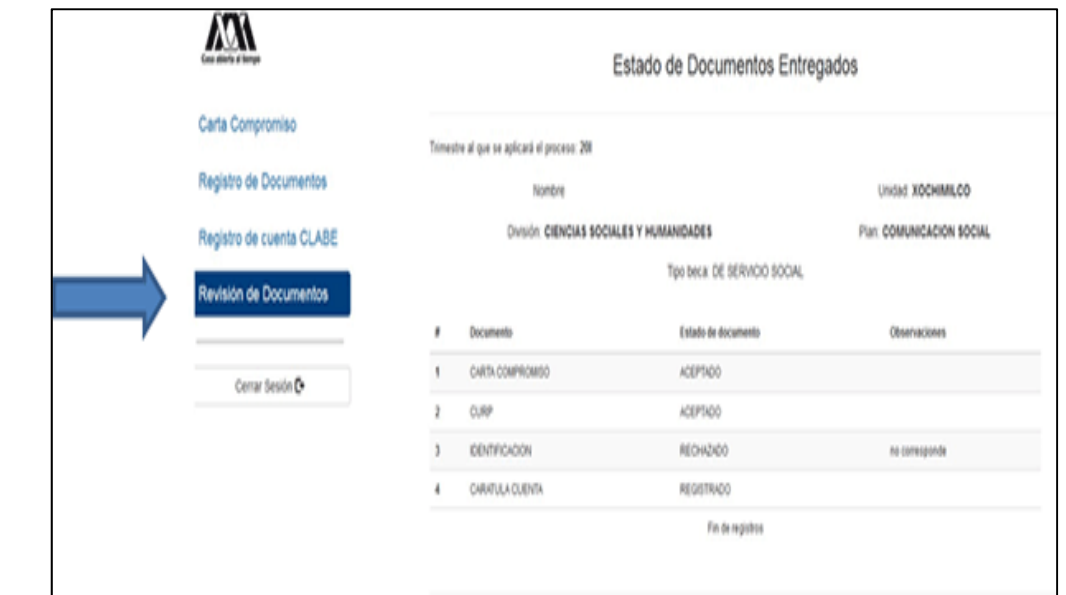

**4** Los documentos en estado "*Rechazado*" se deberán de colocar nuevamente, con las indicaciones previas de la revisión y de la calificación.

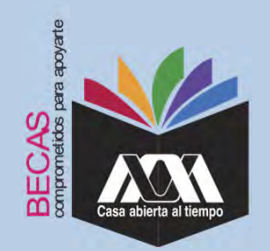

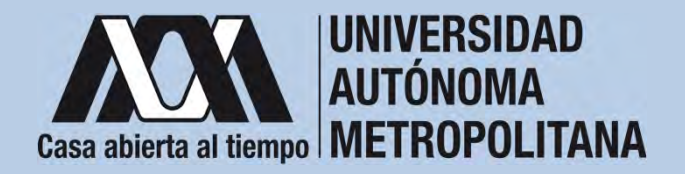

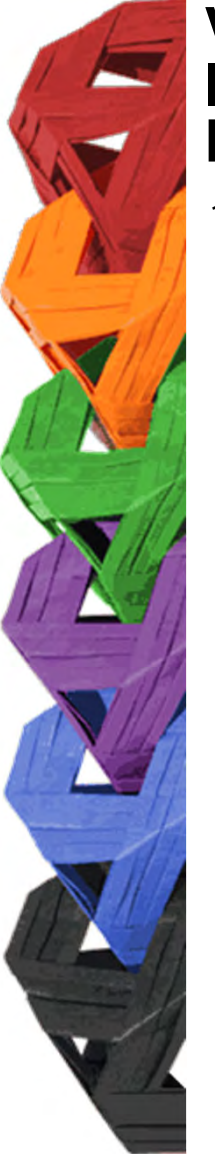

13. Al terminar, dar clic en *Cerrar la Sesión*".

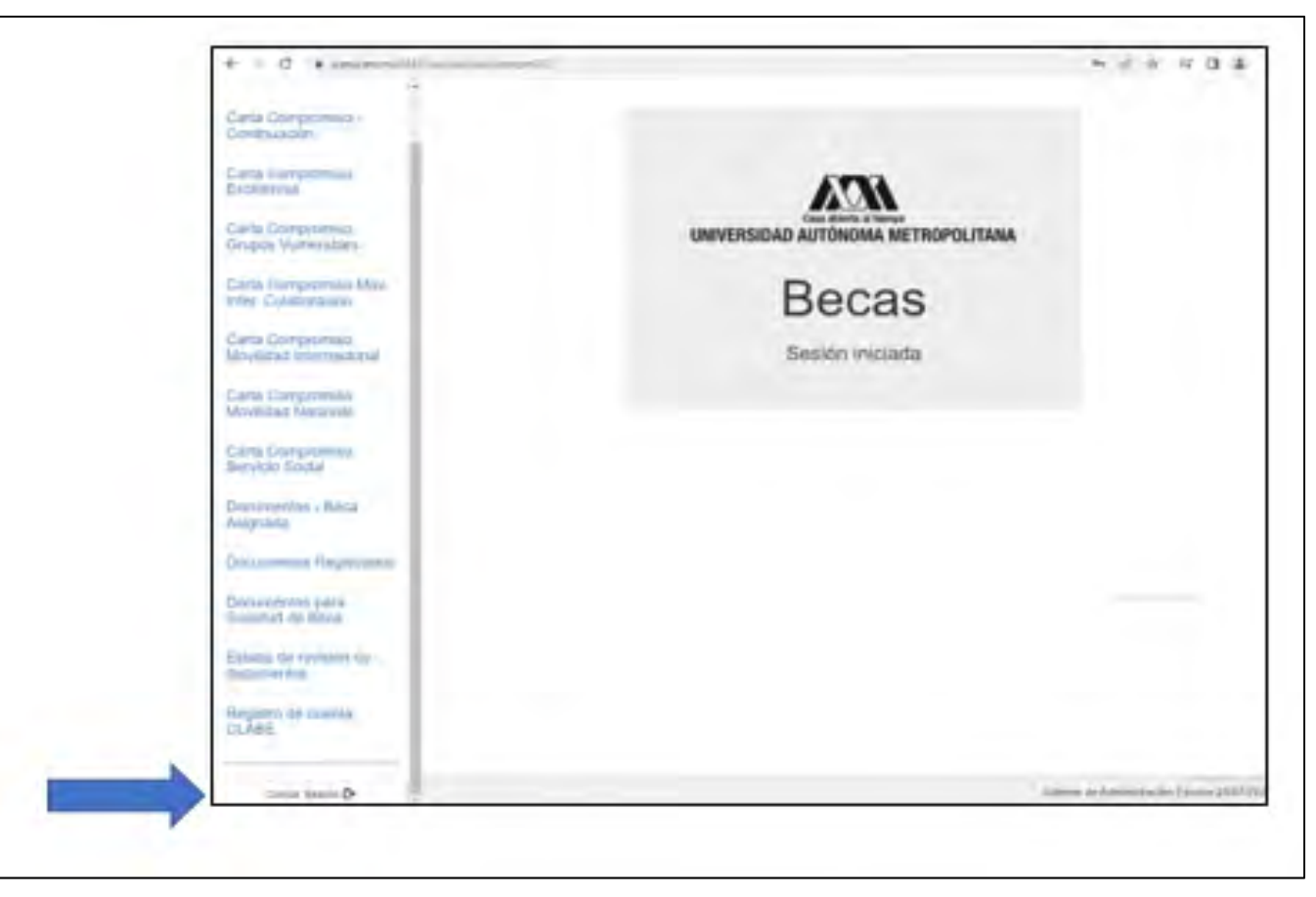

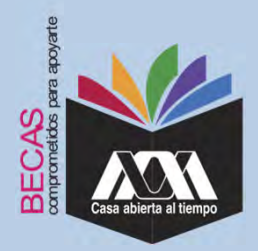

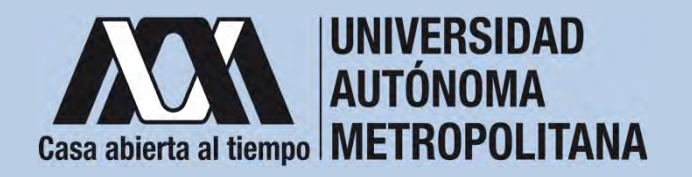

## **VIII. Aclaraciones**

1. El Comité de Becas determina el número de becasotorgadas con base en la disponibilidad presupuestal.

2. El trámite de la beca es gratuito y personal.

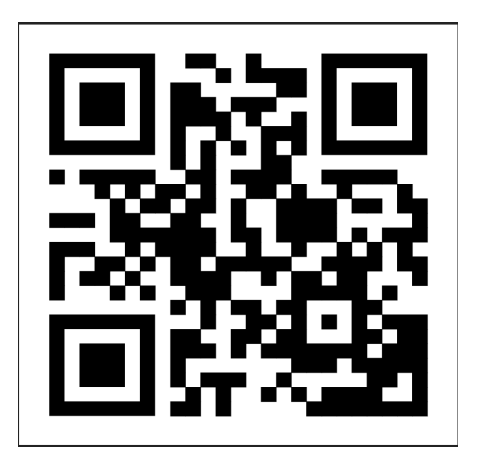

Código QR becas UAM

Dirección electrónica: *becas.uam.mx*

*becas-UAM*